**Capacity Tracker** Built in partnership with NHS England, local authorities and care home providers

## How to… remove your Transition Long Term Vacancy Type and replace with Short Stay Services

Following consultation with all stakeholder groups, the Capacity Tracker User Group and supporting our ethos of continuous improvement we have made changes to how the Capacity Tracker records **Transitional** vacancy types. This option will shortly cease to exist and has been replaced with the following **Short Stay Services:**

- Discharge to Assess
- Intermediate Care
- Reablement Support
- Rehabilitation
- Respite Care

Care Homes, can now update their profiles on the Capacity Tracker to show that they offer short stay services and would be willing to consider requests to fill their current vacancies. Any Care Homes whose current profile shows that they offer **Transitional** as a Long Term Vacancy type will need to deselect this option by following the steps outlined below.

**Step 1:** Select the link [https://carehomes.necsu.nhs.uk;](https://carehomes.necsu.nhs.uk/) and log on to the Capacity Tracker

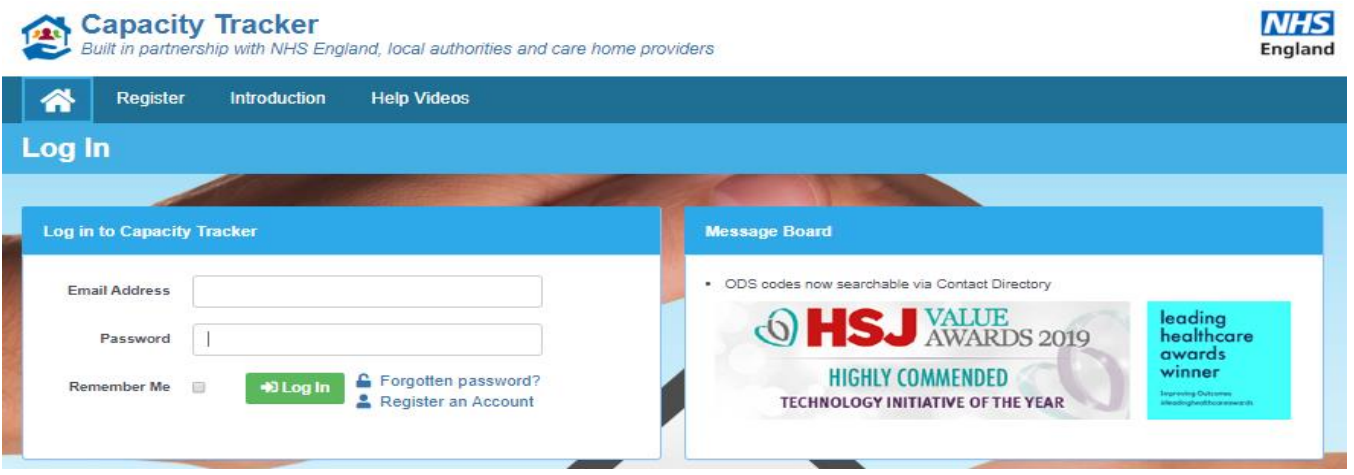

**Capacity Tracker** Built in partnership with NHS England, local authorities and care home providers

**Step 2:** From the Dashboard screen, select the **Care Home providers** Tile:

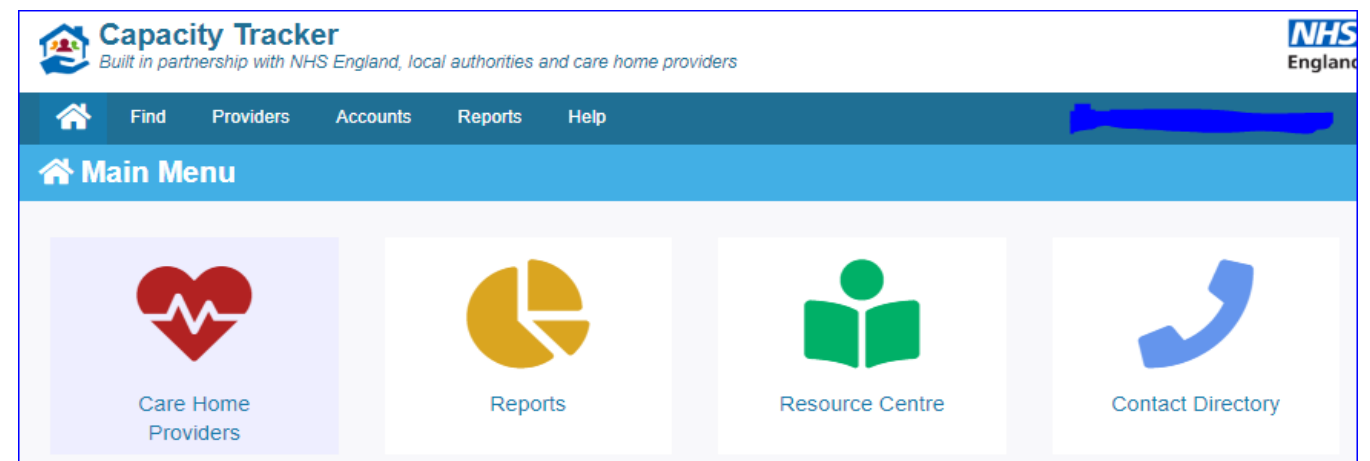

**Step 3:** From the **Manage your Care Homes** screen you will see your Care Home name(s) listed. Please select **Services offered**.

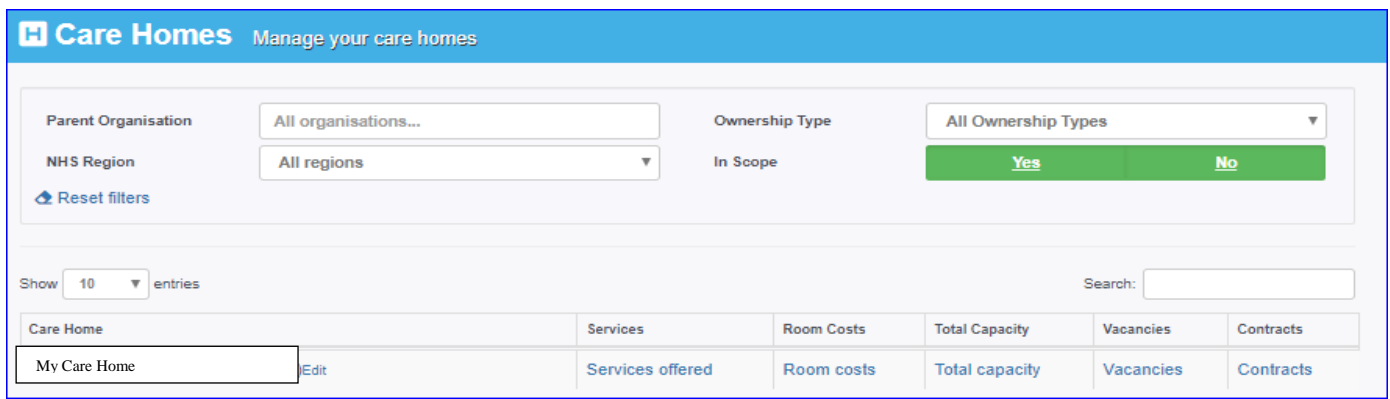

**Step 4:** Then from the **Services Offered** screen, below, if you have previously offered **Transitional** long term vacancy types this will need to be removed as this will shortly no longer be available on the Capacity Tracker. Please note that if you have not previously offered Transitional as a long term vacancy action you should proceed to **Step 6.** 

To remove the **Transitional vacancy type** simply click on the tick box to deselect this option. It should then turn from green to white and then click on save services.

**Capacity Tracker** 

Built in partnership with NHS England, local authorities and care home providers

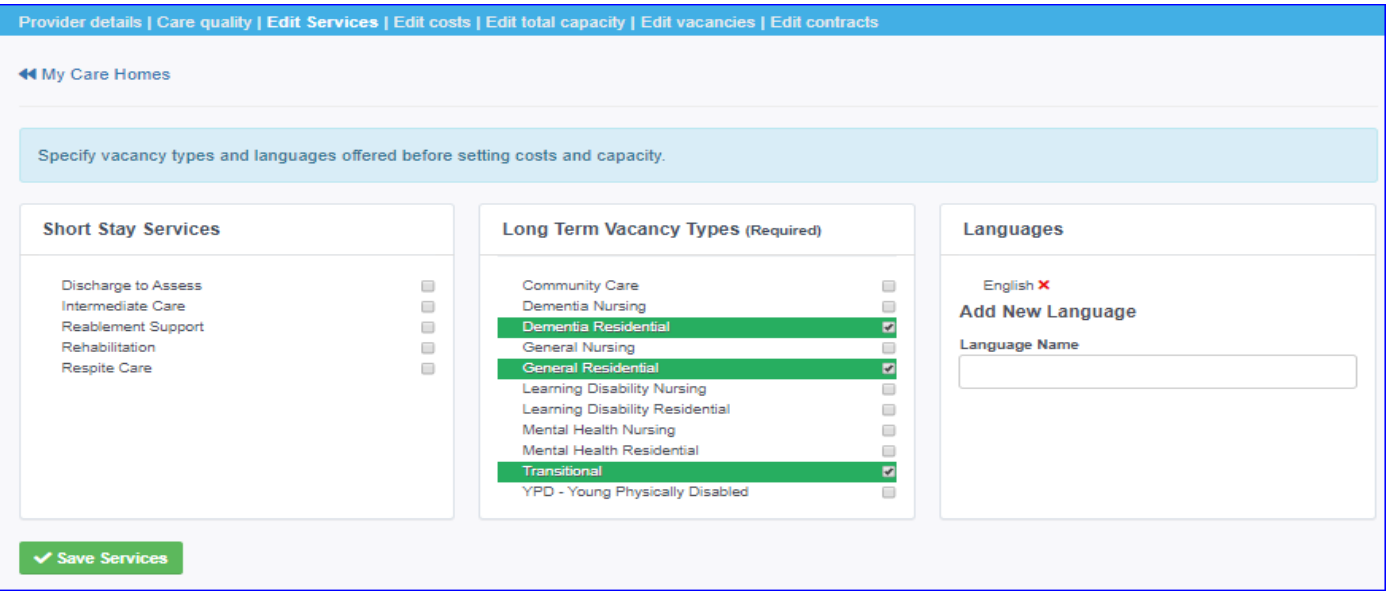

**Step 5:** You will then need to select the **Edit Total Capacities** Tab and reallocate the bed numbers you had against **Transitional** vacancy type to your remaining vacancy types so that the total beds equal the total registered with CQC for your care home.

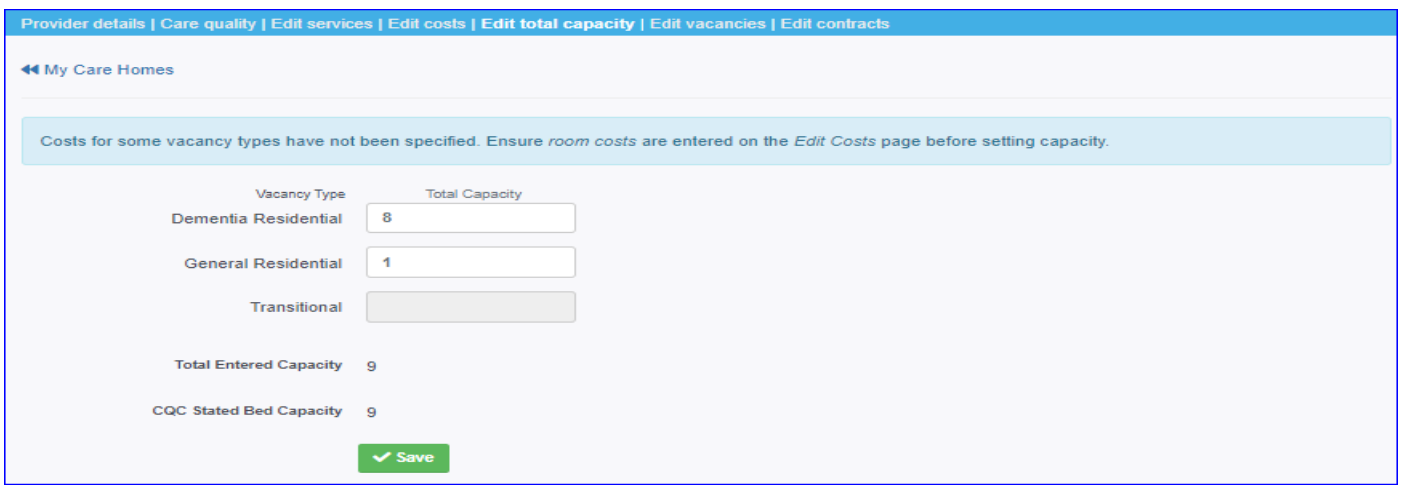

**Step 6:** To update your profile to incorporate the new Short Stay Services functionality select the **Edit Services** screen. You will then see the display of 5 **Short Stay Services.** Simply select the services you offer as appropriate. Selection will turn the Short Stay Service name green. You can select 1,2,3,4 or all 5 services. When compete select the **Save Services** button.

**Capacity Tracker** 

Built in partnership with NHS England, local authorities and care home providers

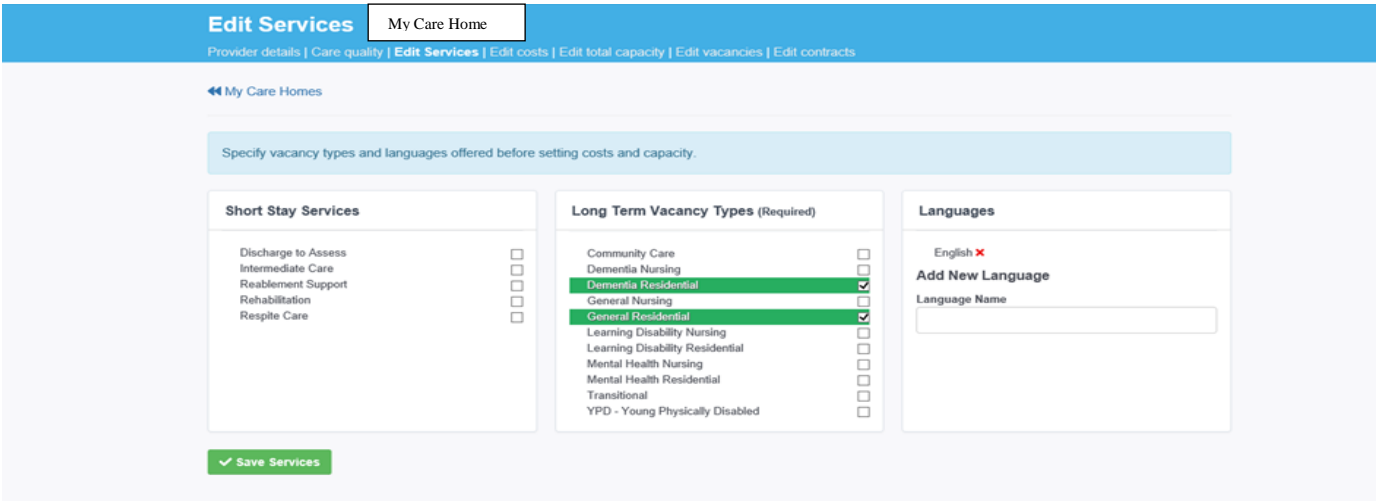

**Step 7:** Then from the current screen select the **Edit Costs** tab to go to the **Edit Room Costs** screen.

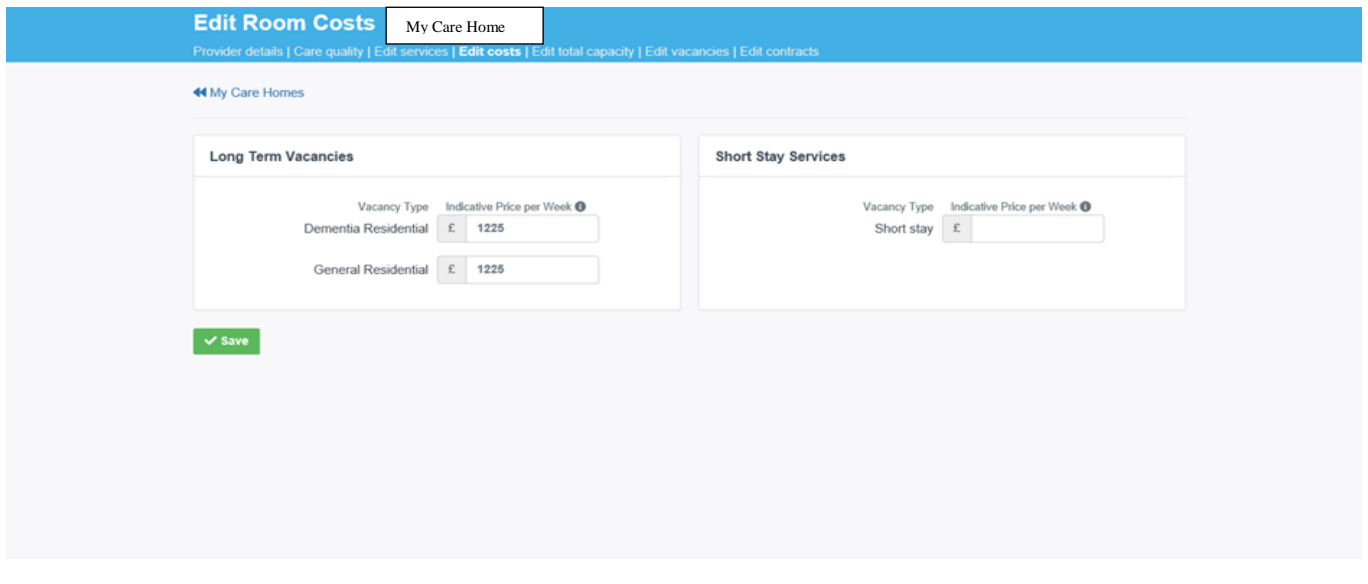

From within this screen you will need to add one overall indicative cost for the short stay services selected. Once you have entered a figure then select **Save.**

**Please note:** If no costs are added and saved your profile will not be fully updated and your care home short stay services will not be registered on the Capacity Tracker.